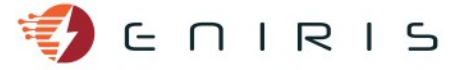

## **Teltonika RUT230/RUT240 Modbus TCP to MQTT**

## **Modbus TCP**

Under Services → Modbus → Modbus TCP Master, click "Add". Fill out similar to below, adjusted for your situation. The IP-address and port of the Modbus TCP Slave you are reading may be different. It is necessary that the Modbus TCP Slave has a fixed IP address. This can either be set in the device itself, or in the DHCP settings pages of the router of the device is set to use DHCP.

In this example, input registers 1 to 2 and registers 4 to 6 of the Modbus TCP Slave are read out with the "Read input registers" function of the Modbus protocol.

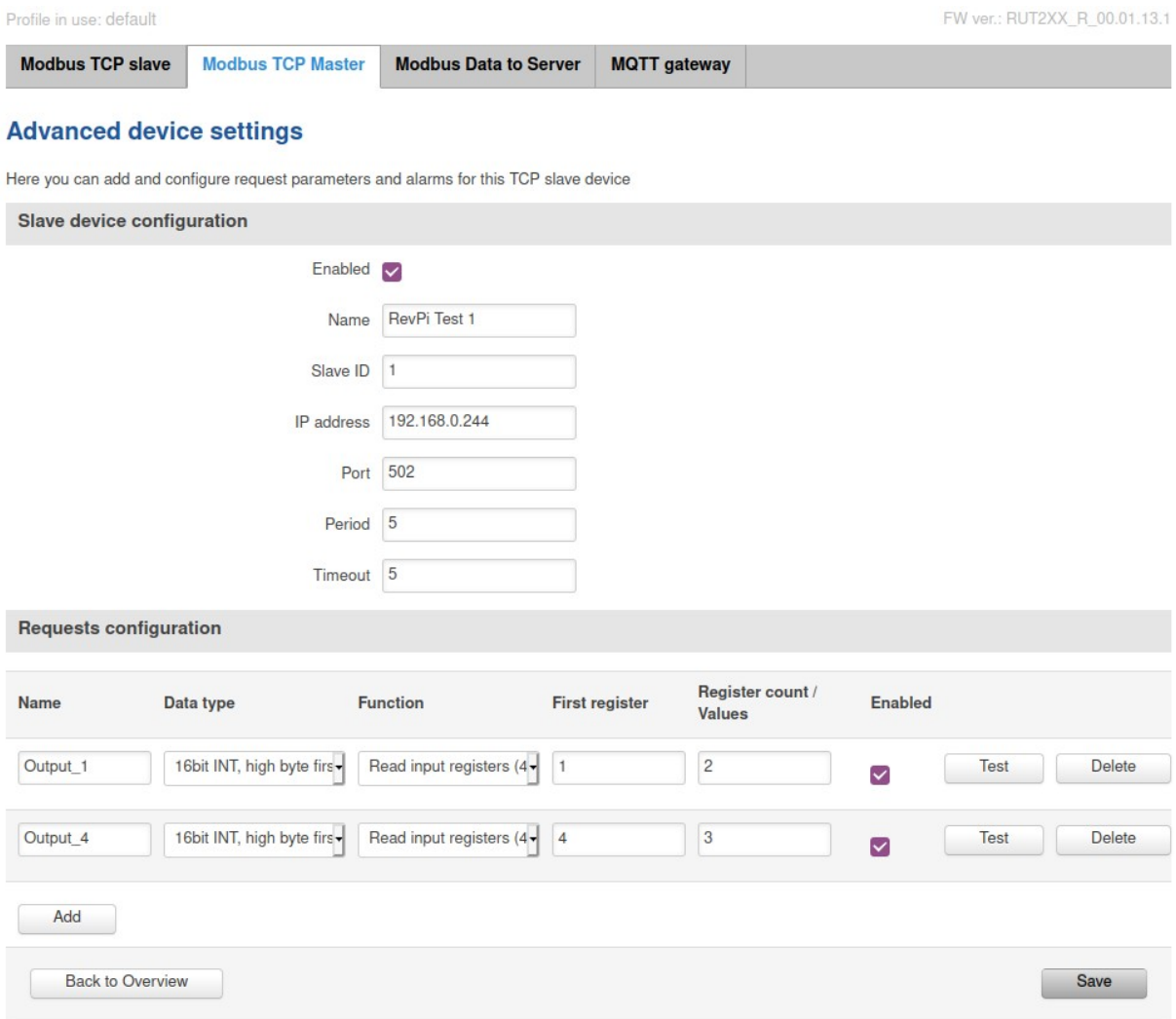

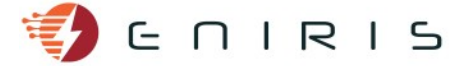

## **MQTT to Eniris servers**

Under Services  $\rightarrow$  Modbus  $\rightarrow$  Modbus Data to Server, click "Add". Fill out similar to the image below. Request the user name & password and topic for the MQTT connection of the router to Eniris. Click save when finished.

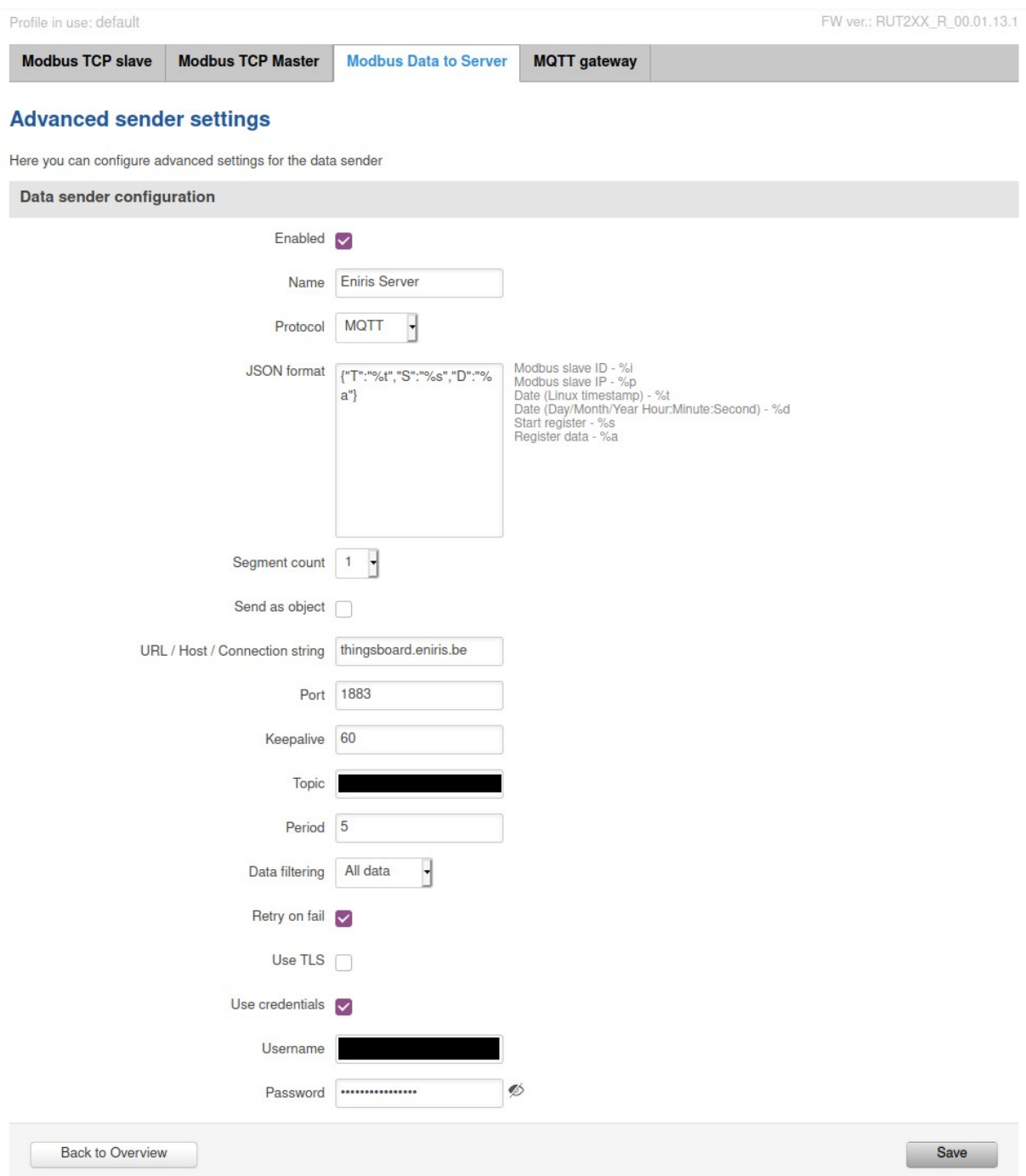

Using an MQTT application such as MQTT Explorer you can check from your pc that messages get delivered to the broker by subscribing to the same topic with your personal user name & password (request to Eniris – this is different than the router user name & password). The server domain name is thingsboard.eniris.be, and the MQTT port 1883.

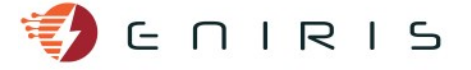

For the example above, the output will be similar to:

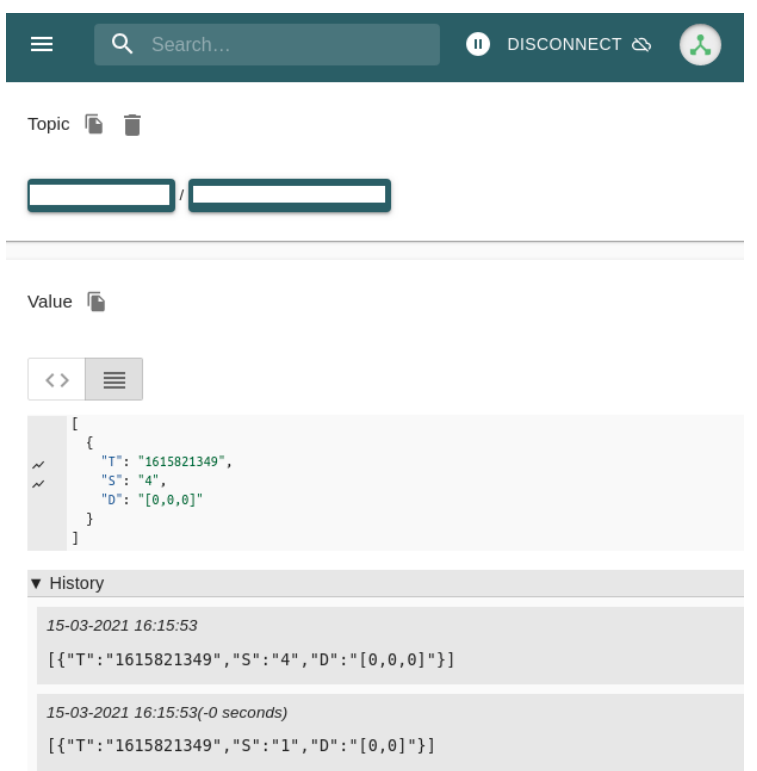

In this case, the meaning of these two messages is: At Unix epoch timestamp 1615821349, the three input registers starting at register number four had values 0, 0 and 0, and the two input registers starting at register number 1 had values 0 and 0.

With the input register table known, these json-strings can be parsed to return meaningful messages to the end user or store data for plotting in a dashboard.